## **Outlook Express 6 - inštalácia a konfigurácia poštového konta pre štandardný protokol POP3.**

## **Inštalácia poštového konta.**

Ľubovoľným spôsobom spustite poštový program MS Outlook Express. Napríklad prostredníctvom zástupcu z Pracovnej plochy, alebo postupným kliknutím na tlačidlá Štart - Programy - Outlook Express.

Pri prvom spustení MS Outlook Express je automaticky aktivovaný **Sprievodca pripojením na Internet**, ktorý v 5-tich krokoch umožní nainštalovať poštové konto.

1. V prvom kroku vpíšte do bunky **Zobrazované meno** svoje meno alebo prezývku. Tento údaj sa bude zverejňovať spolu s e-mailovou adresou. Pokračujte kliknutím na tlačidlo **Ďalej.**

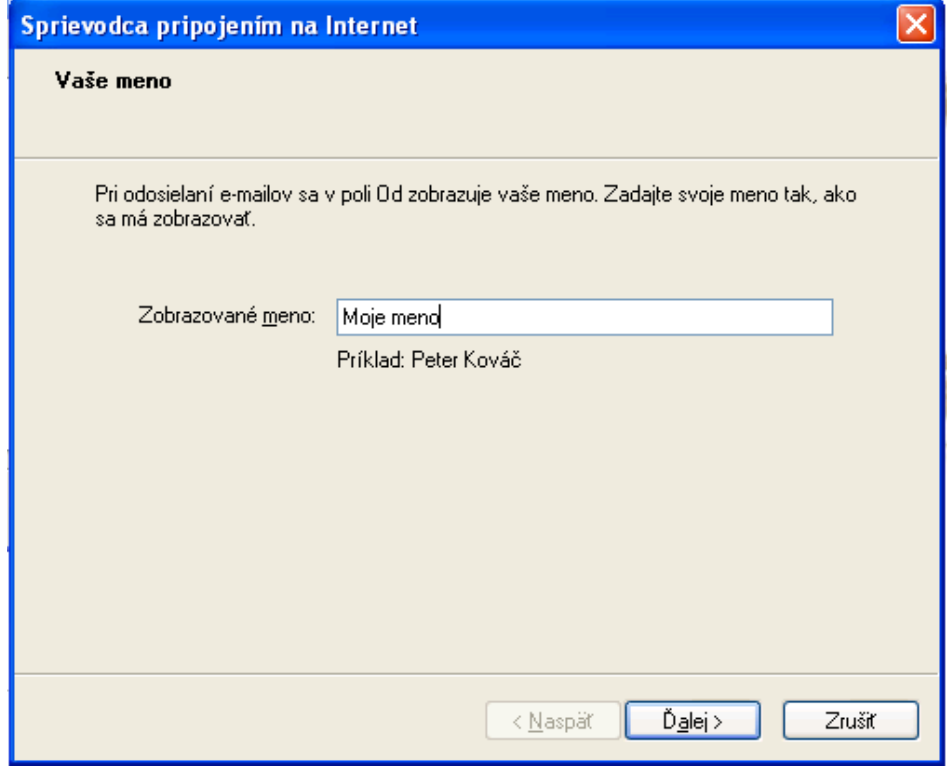

2. Do bunky **E-mailová adresa** vpíšte svoju adresu, napríklad: **moja\_adresa@slovanet.sk**. Pokračujte kliknutím na tlačidlo **Ďalej.**

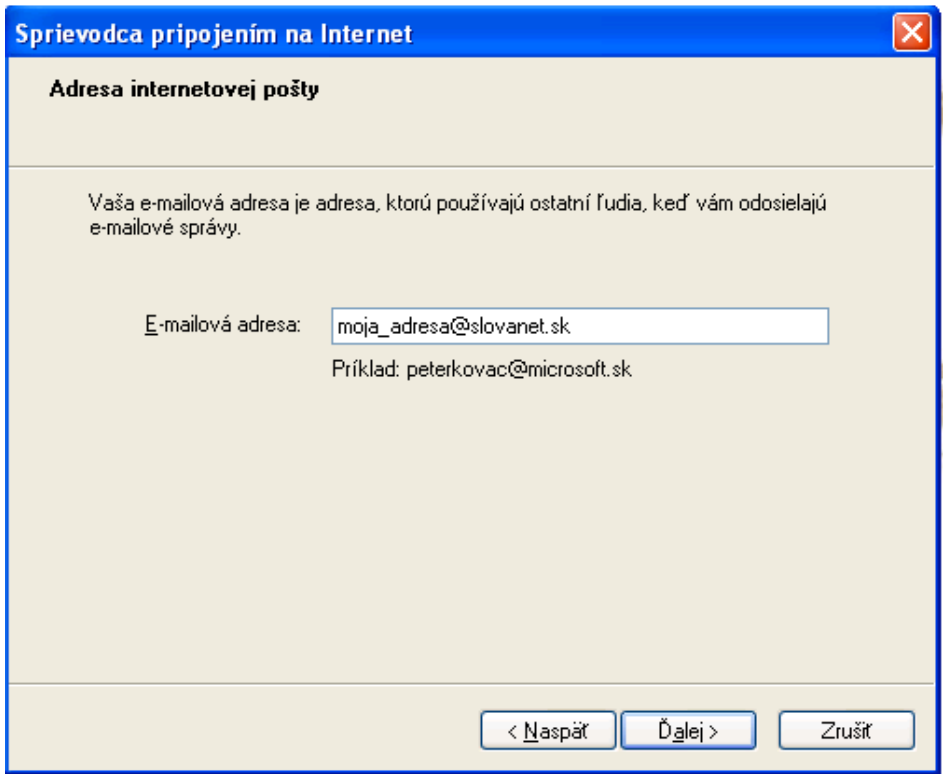

3. V bunke **Typ servera prichádzajúcej pošty**, ponechajte aktívnu voľbu **POP3**. Do bunky **Server prichádzajúcej pošty** uveďte **pop3.slovanet.sk**. Do bunky **Server pre odchádzajúcu poštu**  uveďte **smtp.slovanet.sk**. Pokračujte kliknutím na tlačidlo **Ďalej.**

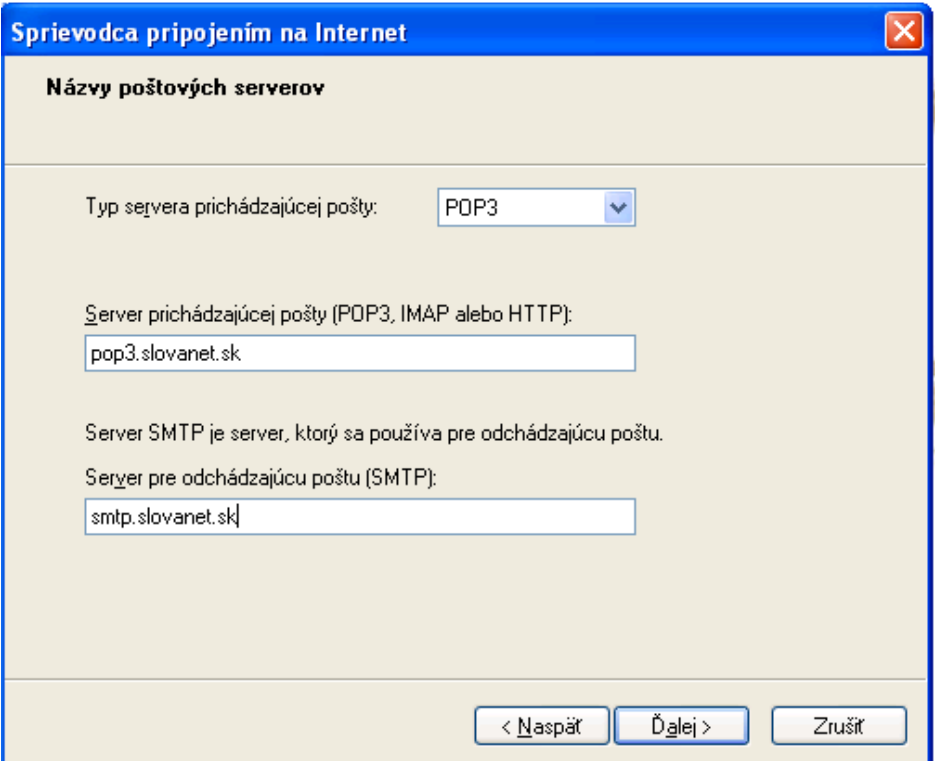

4. Do bunky **Názov konta** vpíšte prístupové meno a do bunky **Heslo** vpíšte heslo k poštovej schránke, oba údaje ste od nás dostali spolu s ostatnými konfiguračnými parametrami. Pokračujte kliknutím na tlačidlo **Ďalej.**

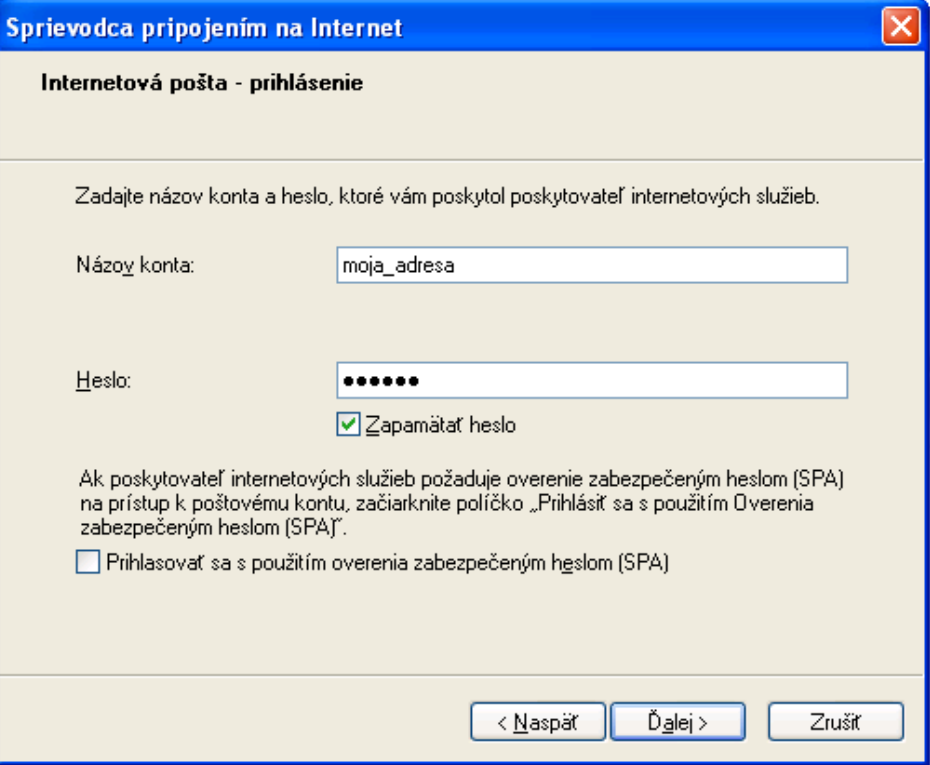

5. Inštaláciu poštového konta dokončíte kliknutím na tlačidlo **Dokončiť**.

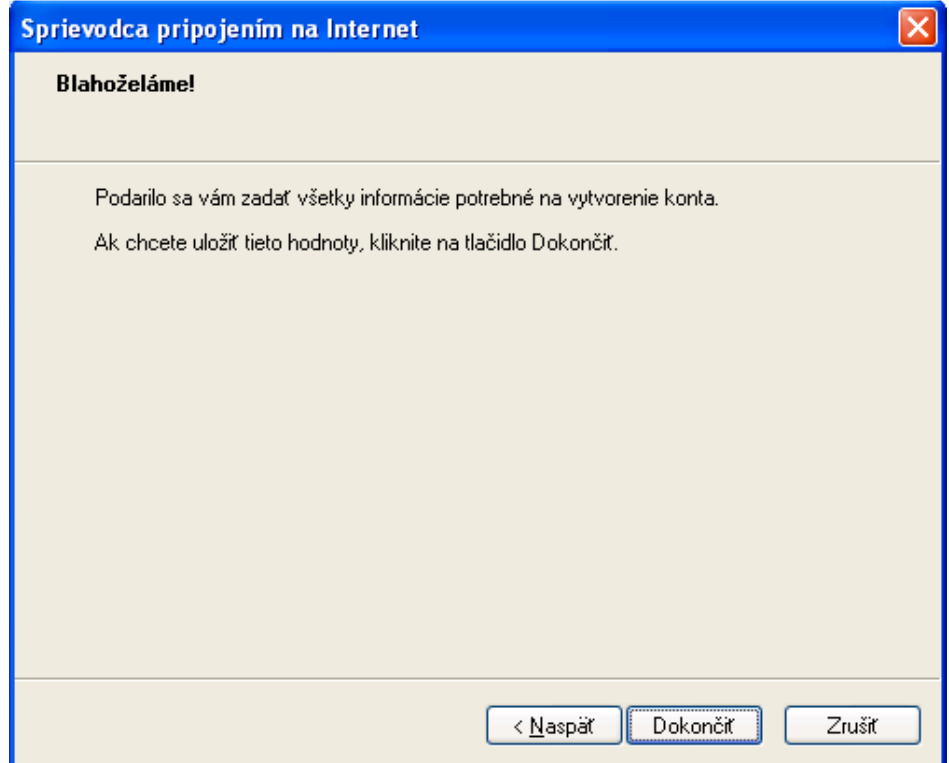